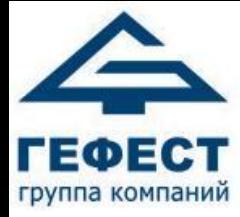

## Программное обеспечение ПКТС «Олимп»

Версия 1.0 07.2019

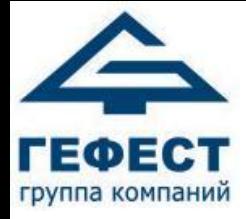

#### Перечень всех программ

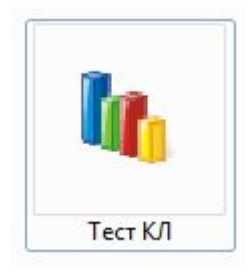

- «Тест КЛ» предназначен для контроля состояния АУ подключенных к КЛ

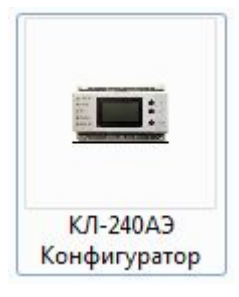

- «Конфигуратор КЛ-240АЭ» предназначен для конфигурирования КЛ-240АЭ

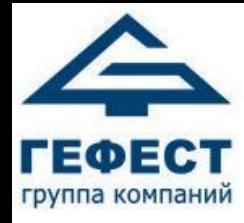

## Схема подключений

Для настройки КЛ необходимо подключить ЛС напрямую к ПК, отключив от БКУ.

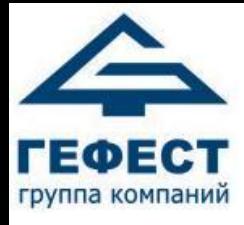

#### Назначение

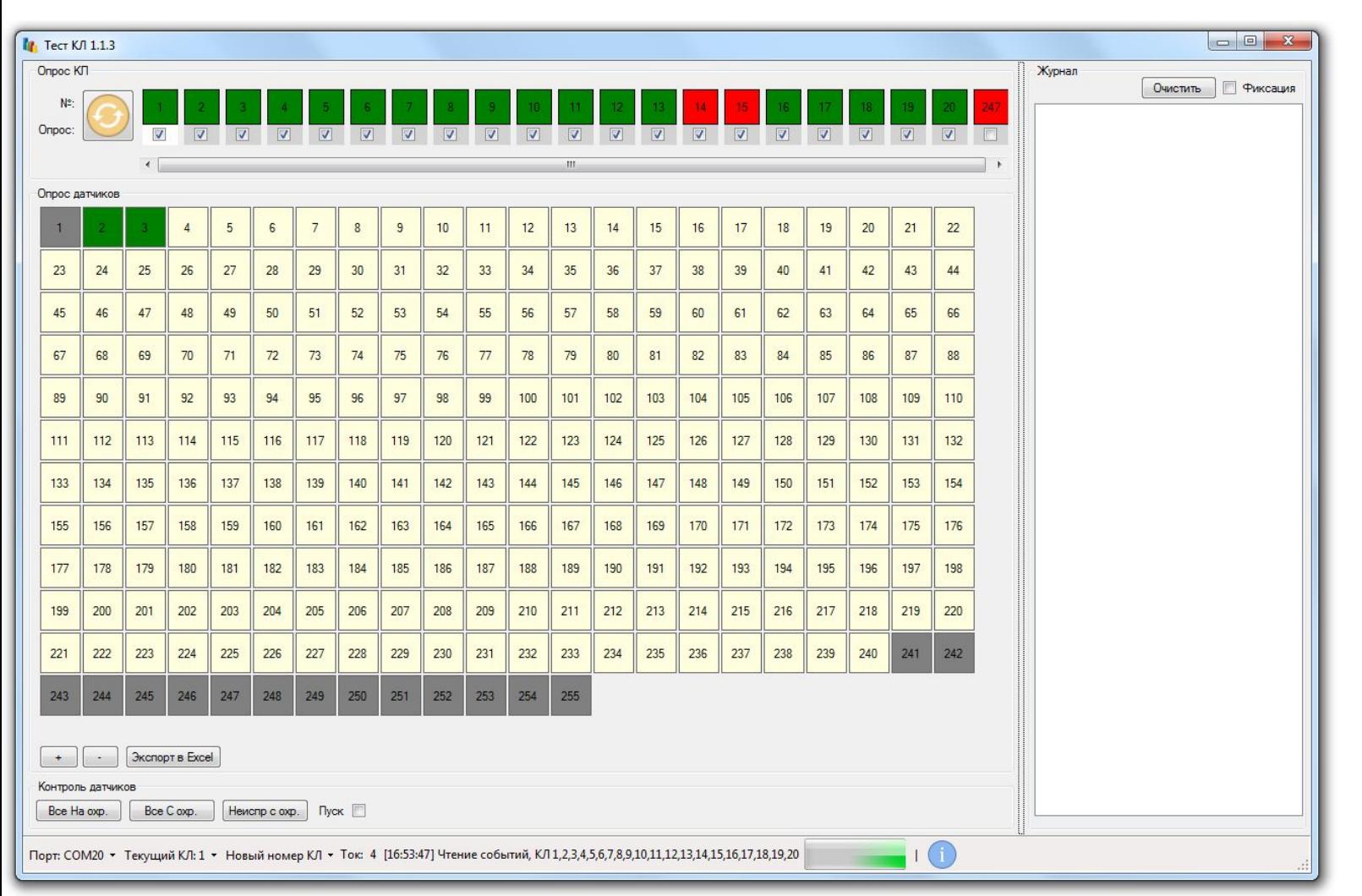

•Предназначен для контроля состояния АУ подключенных к КЛ во время пуско-наладочных работ

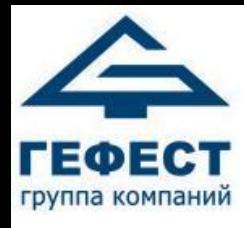

## Работа с «Тест КЛ»

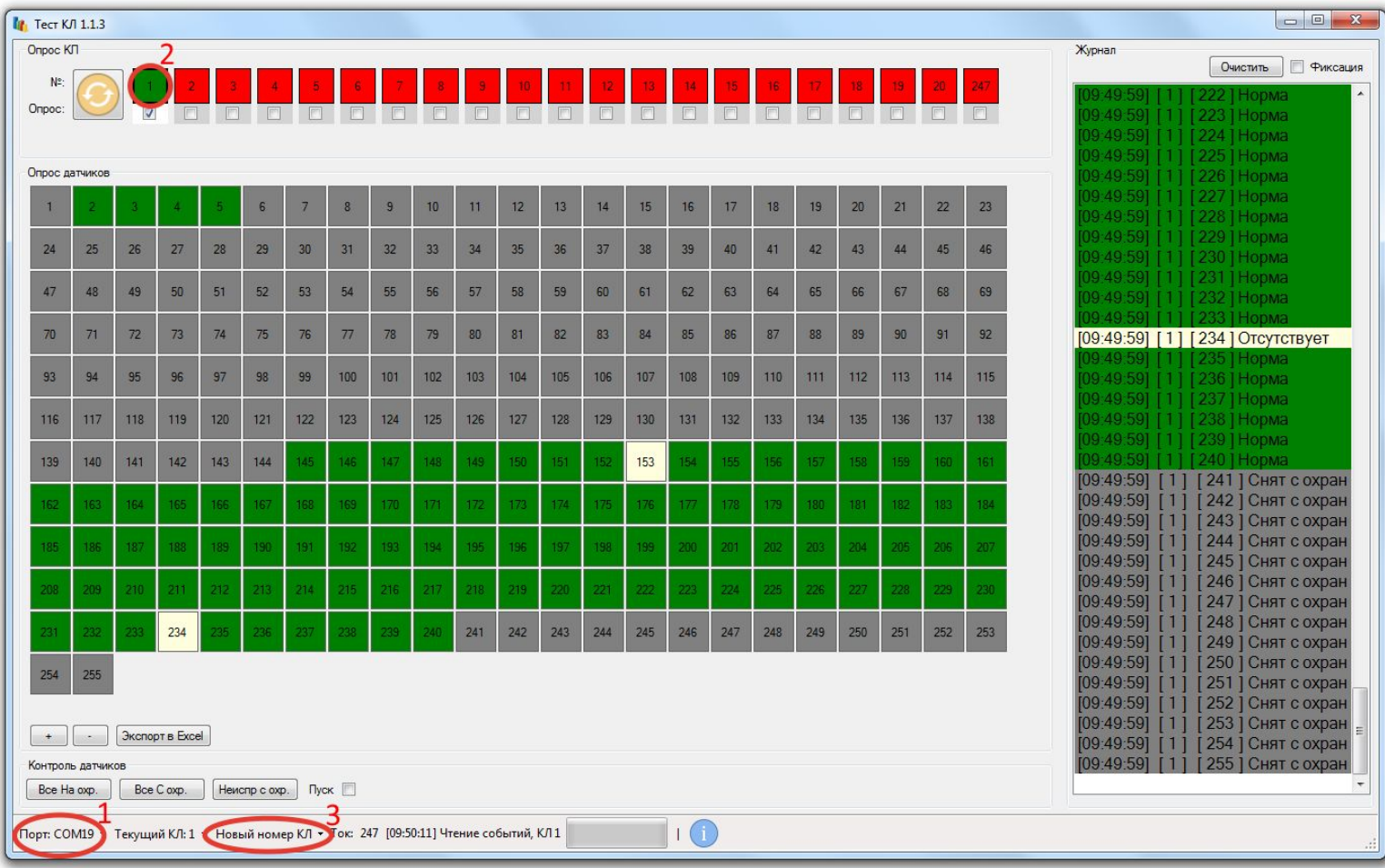

Для получения информации о состояниях АУ необходимо:

- 1 Выбрать COM-порт
- 2 Выбрать номер устройства

Чтобы поменять адрес КЛ:

3 – Выбрать новый номер

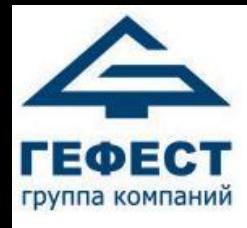

### Работа с адресами

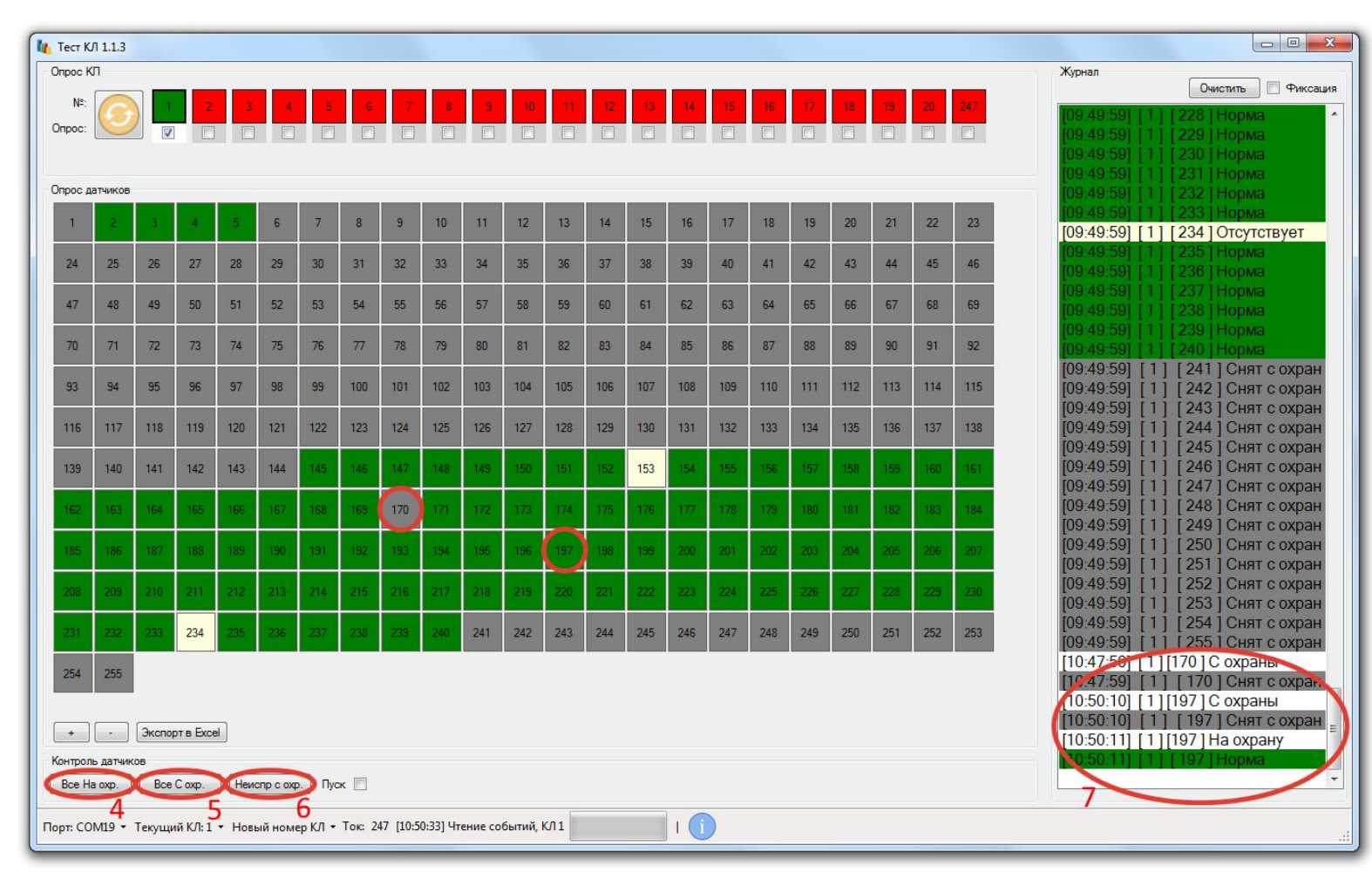

4 – Включить все АУ в опрос 5 – Выключить все АУ из опроса 6 – Выключить неисправные АУ из опроса 7 – Для включения или выключения АУ из опроса нужно нажать по нему

левой кнопкой мыши.

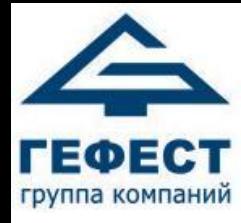

## Легенда

- АУ в состоянии «Норма»
- АУ в состоянии «Неисправность» 169

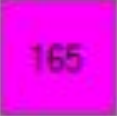

145

- АУ в состоянии «Внимание»/«Готов к пуску»

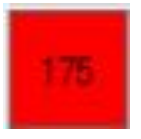

- АУ в состоянии «Пожар»

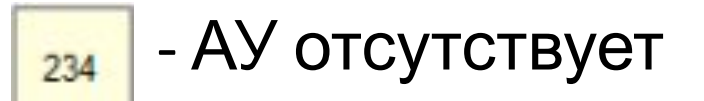

- АУ выключен из опроса241

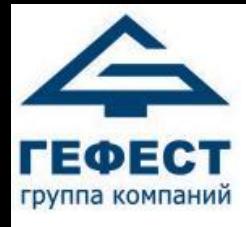

## Команда «Пуск»

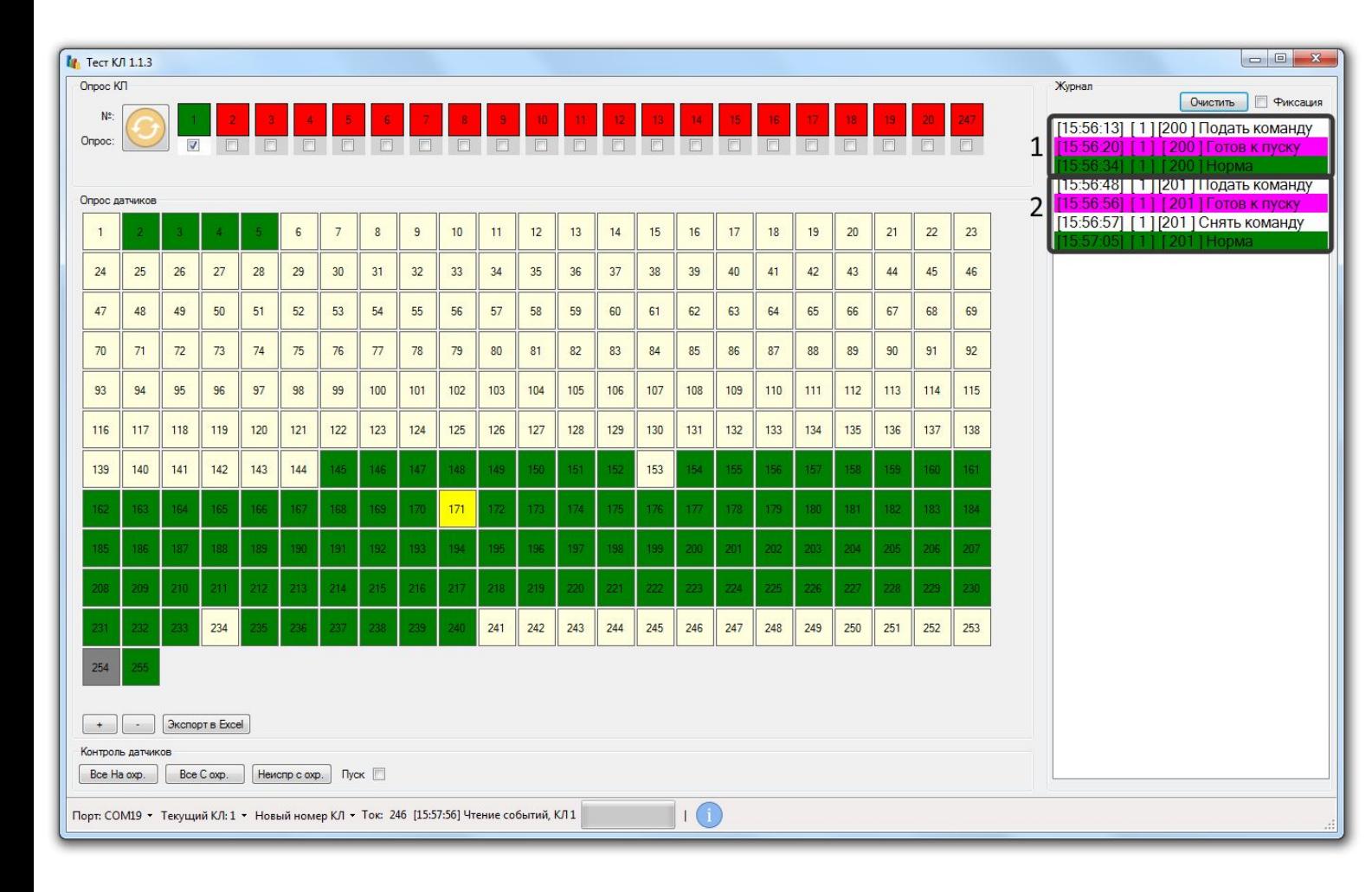

Чтобы подать команду на АУ, нажмите на ячейку с адресом правой кнопкой мыши.

1 – команда подаётся в течении 15 секунд

2 –снять команду можно повторным нажатием правой кнопки мыши

Пока команда активна АУ меняет свою индикацию

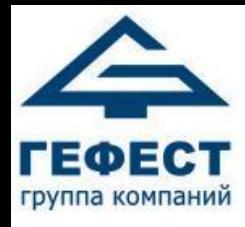

#### Пусковая полярность

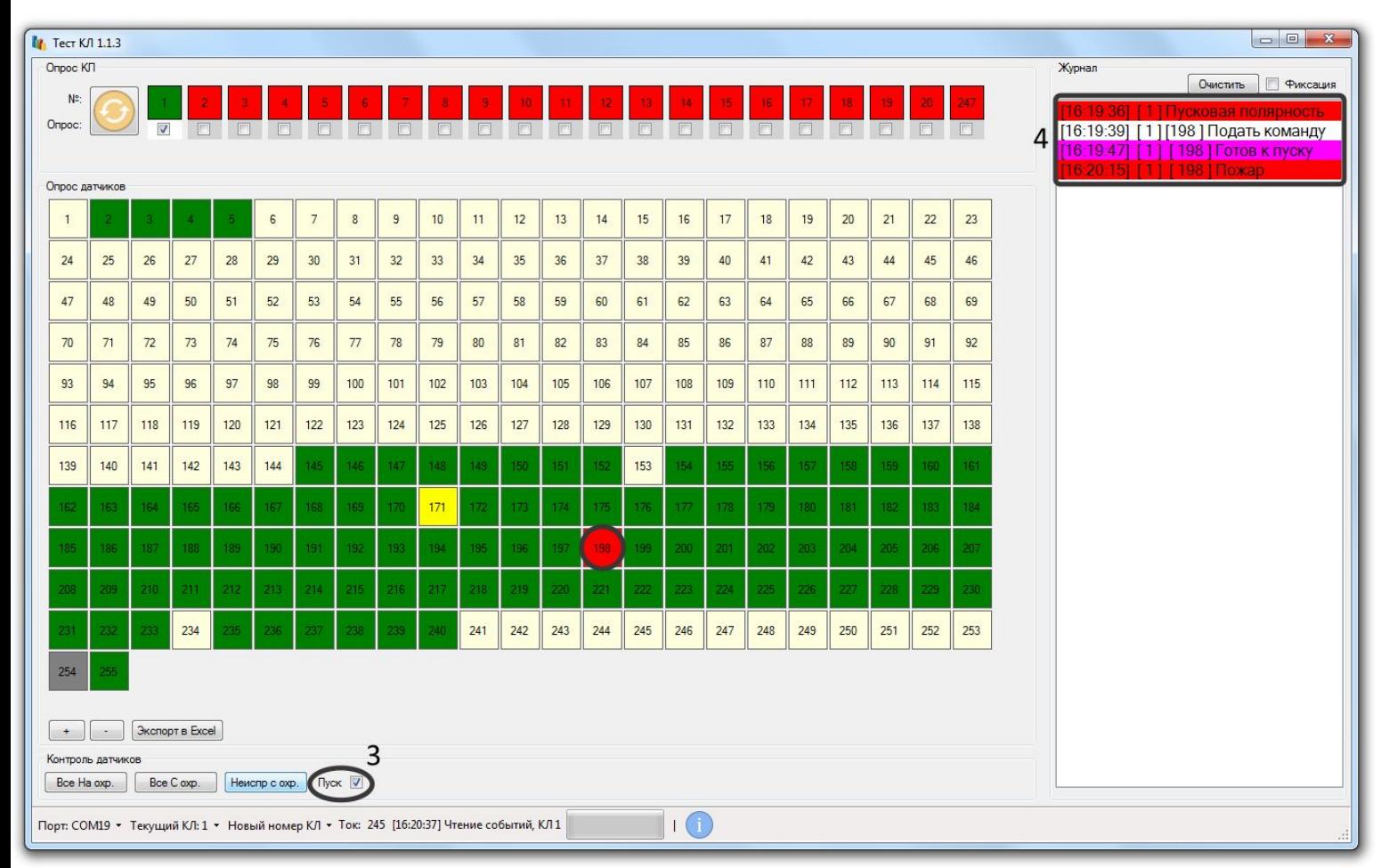

Для перевода питания АУ в пусковую полярность поставьте галочку в поле 3

• Нимание! После смены полярности все устройства на которые подана команда подорвут подключенные к ним СОПП!(4)

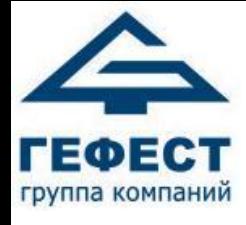

## Обрыв

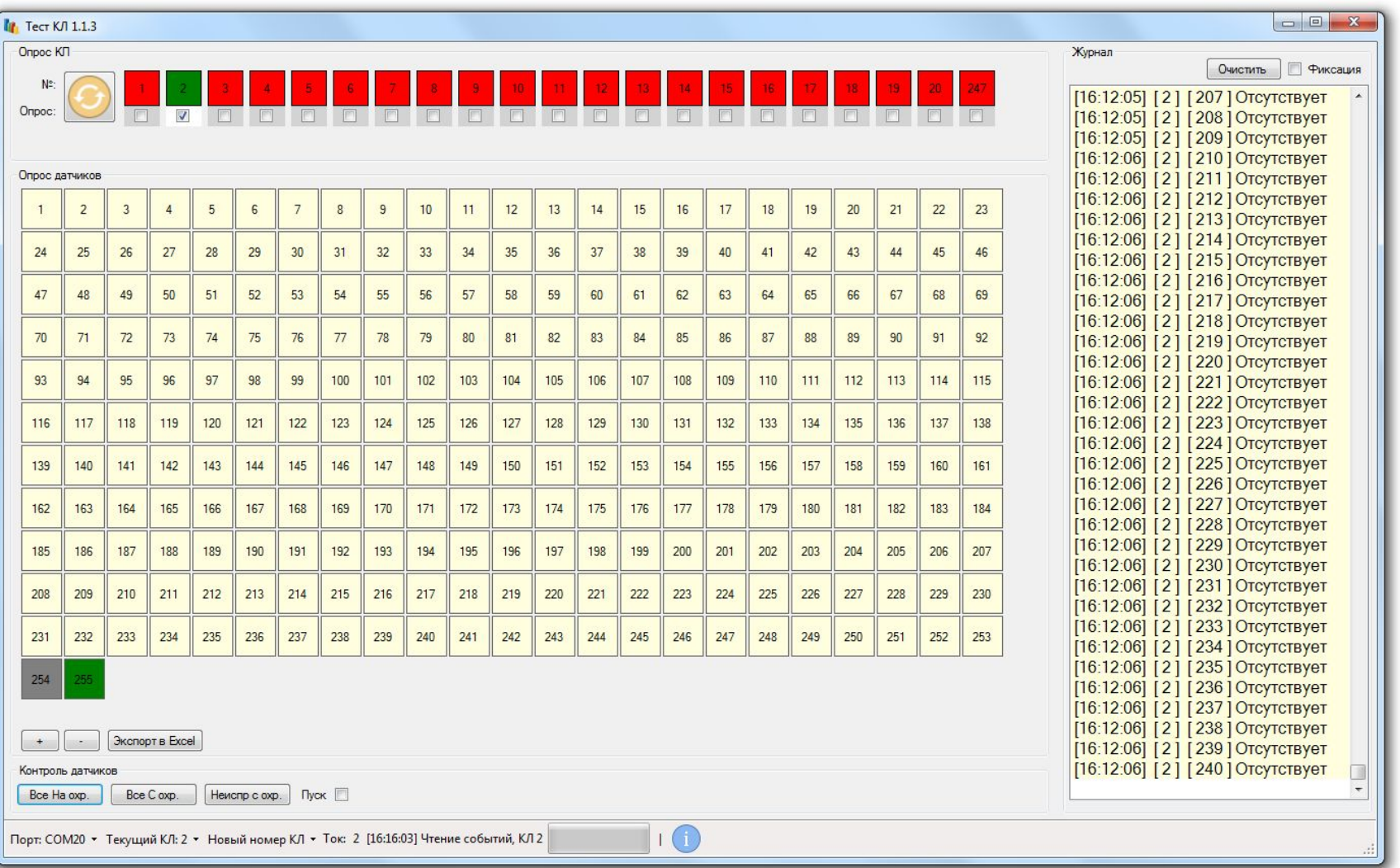

#### обрыв питания адресных устройств

Обрыв информационной линии адресных устройств /

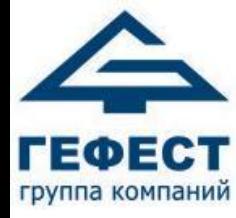

# Конфигуратор КЛ240-АЭ

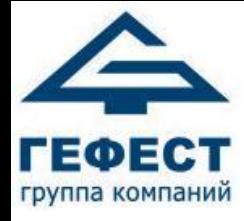

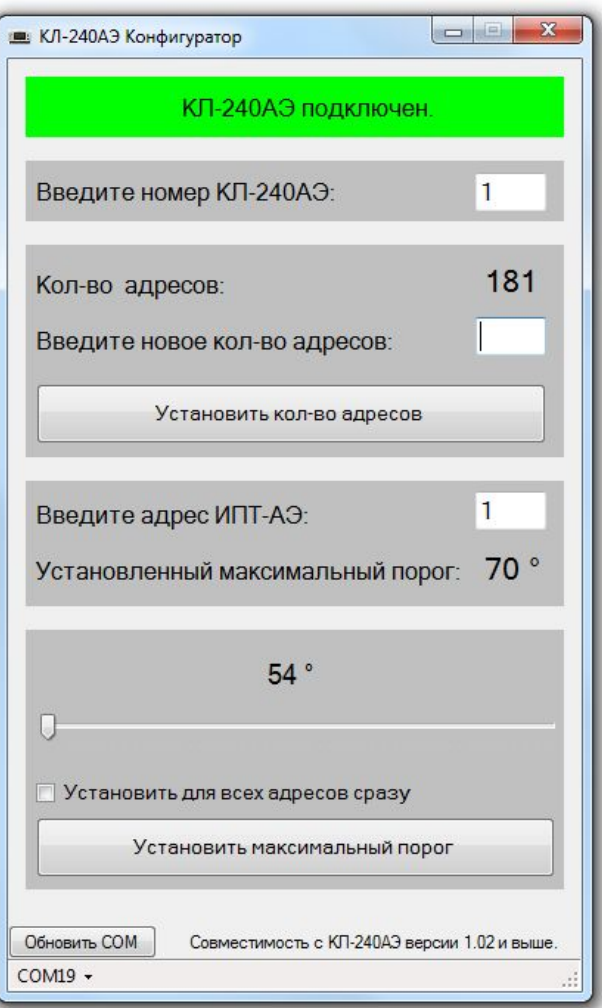

### Назначение

- Программа «Конфигуратор КЛ240-АЭ» предназначена для конфигурирования КЛ-240АЭ.
- С помощью неё вы можете:
- •Задать количество адресов
- •Установить температурный порог как для одного АУ, так и для всех сразу

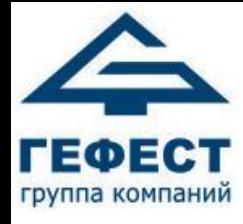

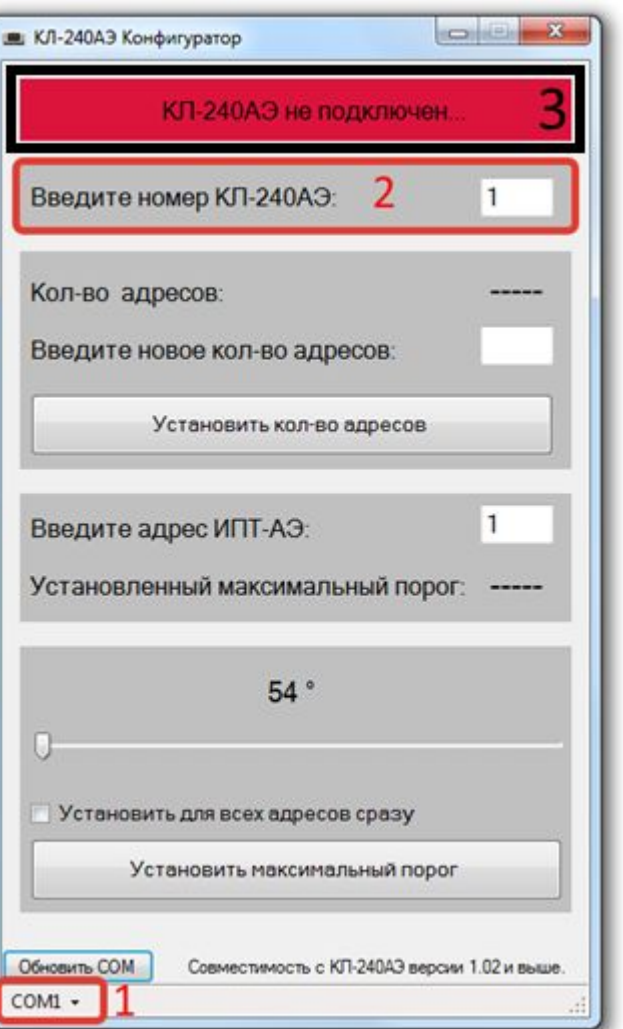

## Подключение

Для конфигурирования КЛ-240АЭ:

- 1. Выберите COM-порт
- 2. Введите номер подключенного КЛ-240АЭ
- 3. Как только КЛ найден поле 3 станет зелёным

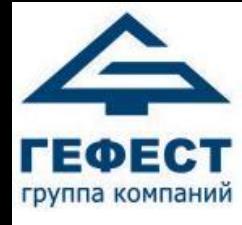

#### Установка количества адресов

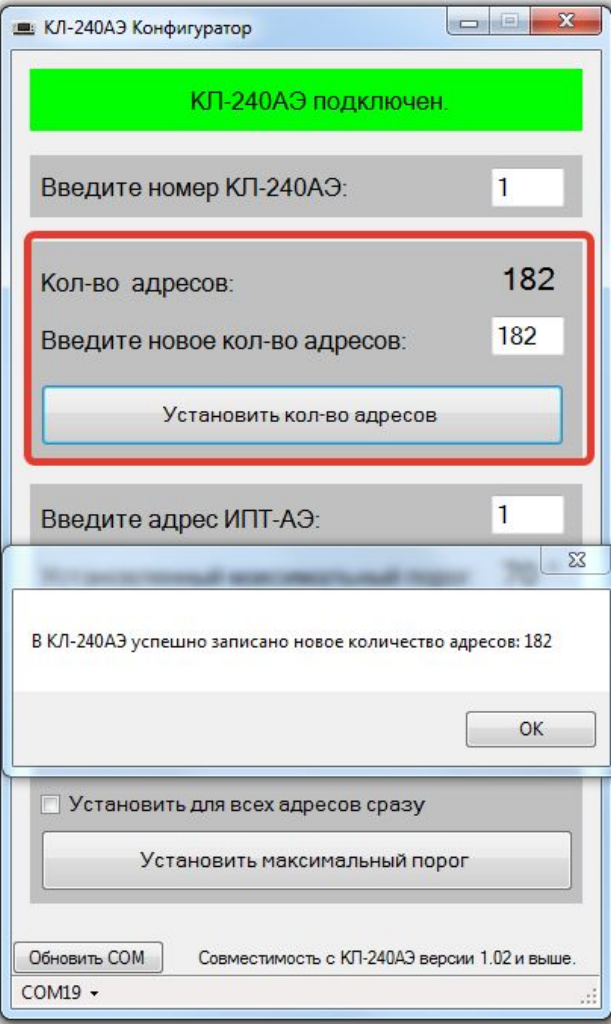

Чтобы установить количество адресов надо ввести нужное количество адресов, нажать «Установить кол-во адресов» и подтвердить действие.

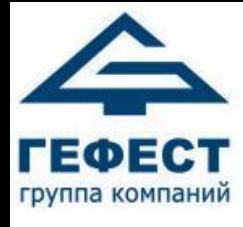

#### Изменение температурного порога

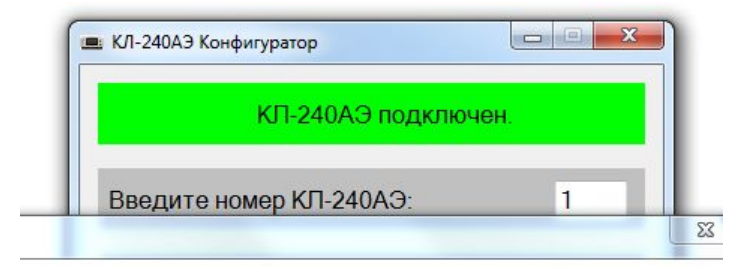

Адресу 5 успешно присвоен новый максимальный температурный порог: 73

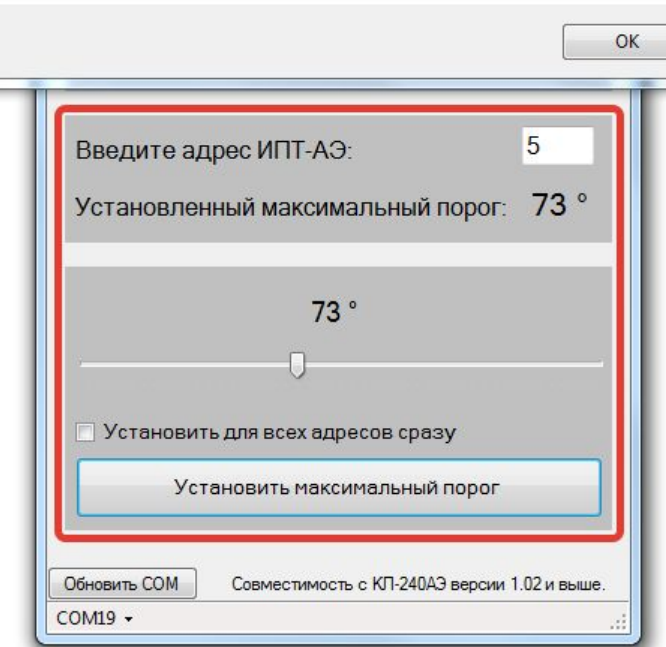

Чтобы изменить температурный порог, необходимо выбрать нужное АУ, выставить нужную температуру, нажать «Установить максимальный порог» и подтвердить действие .

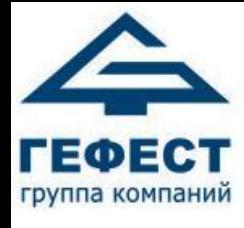

#### Изменение температурного порога

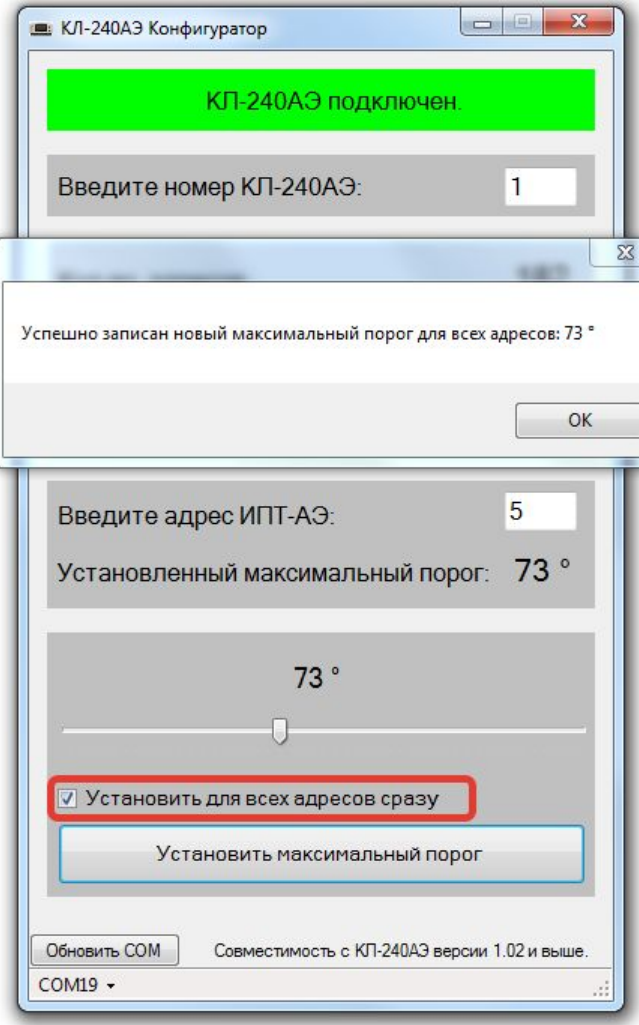

Также вы можете установить нужный температурный порог сразу же для всех адресов. Для этого нужно поставить галочку в поле «Установить для всех адресов сразу»